# **Repair Shop - Mitchell Cloud Glass Procedures**

# <span id="page-0-0"></span>**Table of Contents**

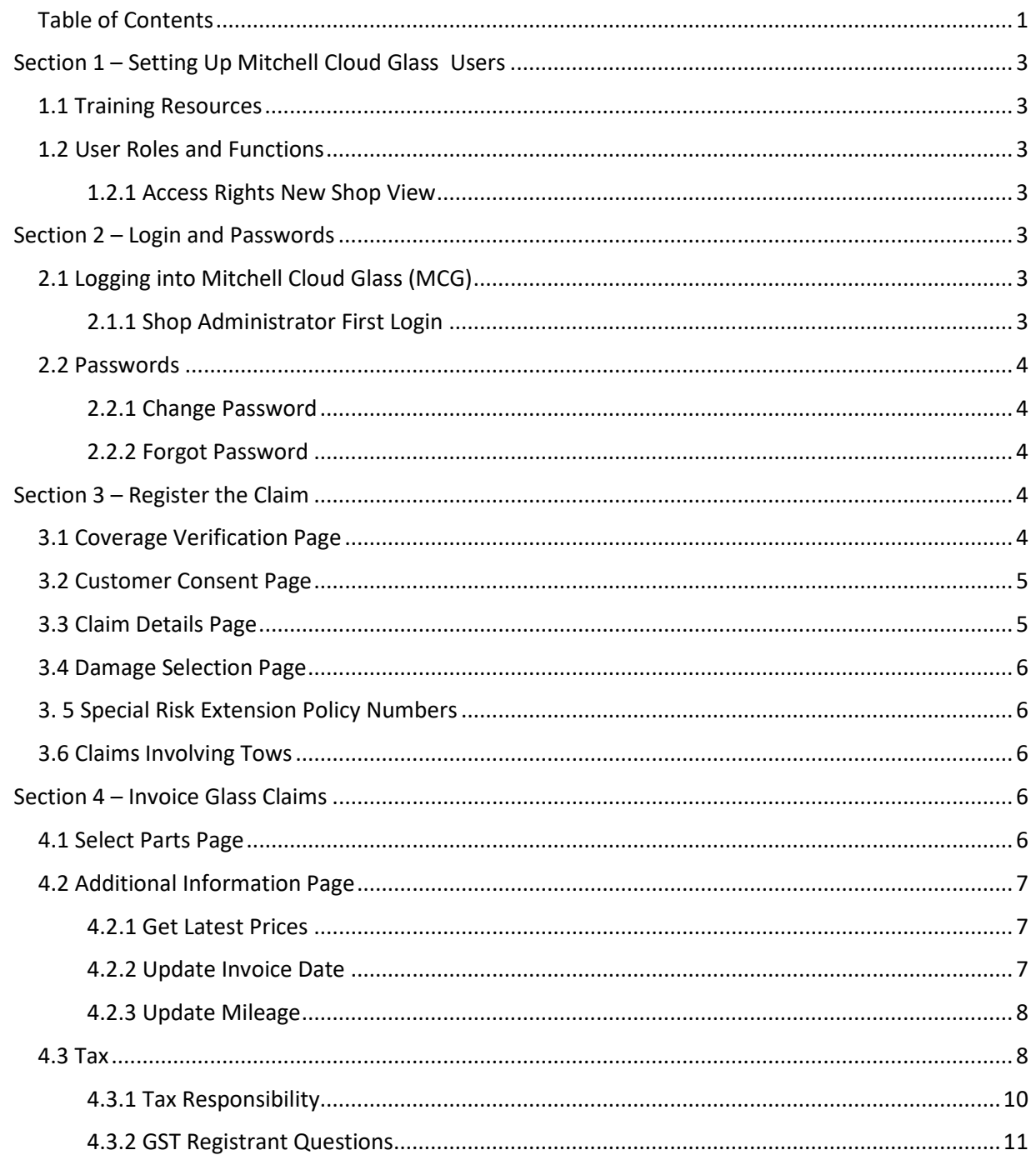

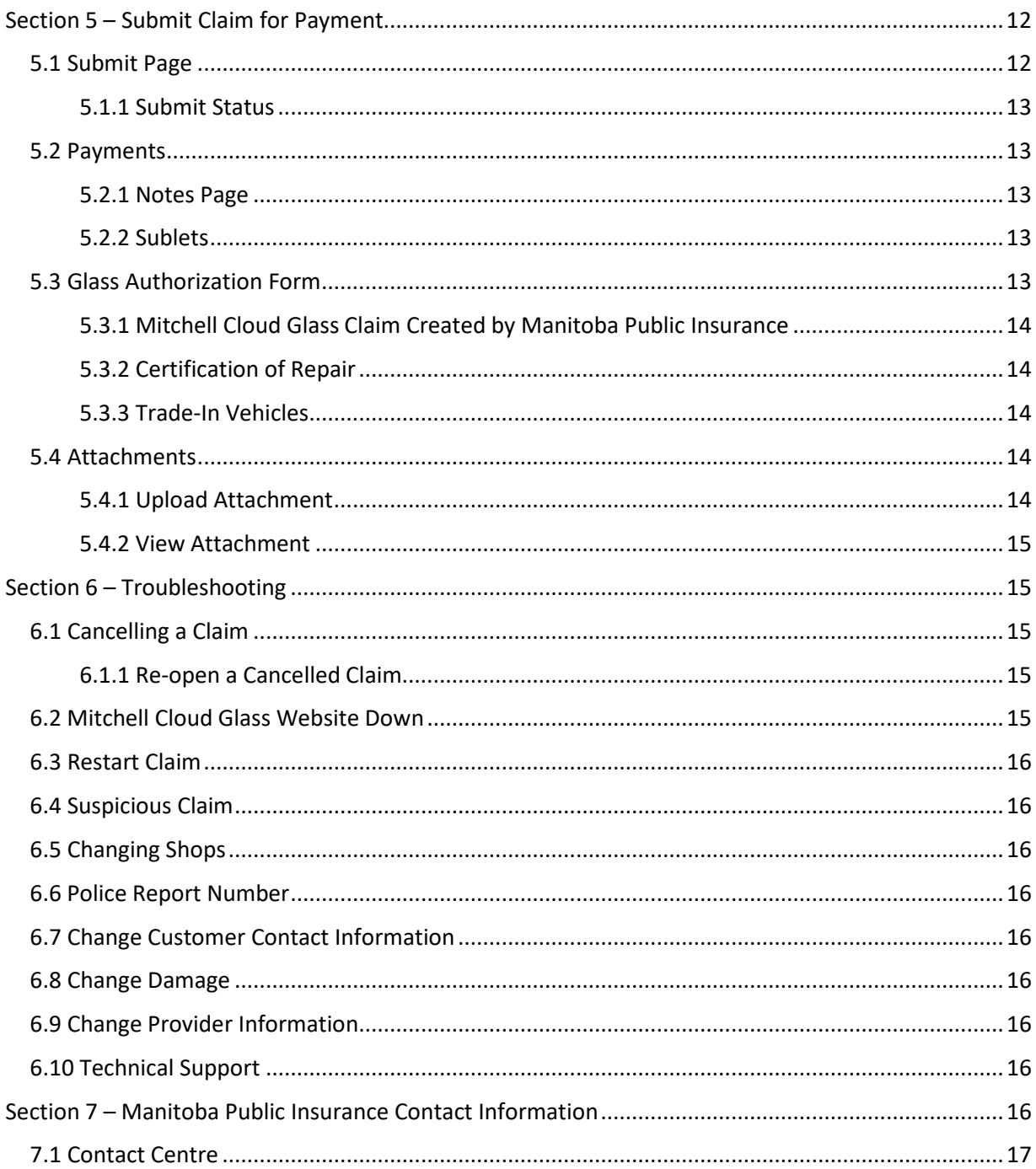

# <span id="page-2-0"></span>Section 1 – Setting Up Mitchell Cloud Glass Users

Mitchell Cloud Glass is a web-based self-service interface for Manitoba Public Insurance and glass repair shops.

## <span id="page-2-1"></span>1.1 Training Resources

Before you begin using Mitchell Cloud Glass,:

Manitoba Public Insurance Glass [Standards](https://mpipartners.ca/restricted/GS/Standards/index.html) on Partners.

Training videos are currently under development at Mitchell and will be communicated to you as soon as they are available.

## <span id="page-2-2"></span>1.2 User Roles and Functions

## <span id="page-2-3"></span>1.2.1 Access Rights New Shop View

Shops will have the ability to manage their staff users access roles from the **User Information** page.

- Create Assingments open a new claim
- User Management creat and manage users and permissions
- Shop Management –view and manage shop profile page
- Agreements view the **Agreements** tab under **Administration**

# <span id="page-2-4"></span>Section 2 – Login and Passwords

## <span id="page-2-5"></span>2.1 Logging into Mitchell Cloud Glass (MCG)

To access Mitchell Cloud Glass you must visit the Mitchell Cloud Glass login website.

Please ensure you navigate to the Canadian (.ca) site as per the link above.

The first time you login to Mitchell Cloud Glass you will be required to accept Mitchell's Cloud Glass Terms of Use Agreement.

#### <span id="page-2-6"></span>2.1.1 Shop Administrator First Login

When the shop administrator logs in for the first time, they must:

• Verify your shop and contact information.

If your information needs to be changed and/or corrected, contact Manitoba Public Insurance's Accredited Repair Department.

- Update tax information (if required).
- Update shop services and hours of operation.

## <span id="page-3-0"></span>2.2 Passwords

Once your user ID is created, you will be provided with your initial Mitchell Cloud Glass temporary password. The first time you log in to Mitchell Cloud Glass, you will be prompted to change your password. After that, you can change your password at any time.

Passwords must:

- Not contain any part of your user ID
- Be at least eight characters long
- Contain at least one letter, number, and alpha character (for example, ., !,  $\zeta$ , #)
- Differ from your eight previous passwords

#### <span id="page-3-1"></span>2.2.1 Change Password

To change your password on the top menu bar Click Administration and select Change Password from the drop down list. You will then be prompted to change your password.

#### <span id="page-3-2"></span>2.2.2 Forgot Password

If you forgot your password, on the logon page click **Forgot my Password** and complete the fields that appear. You will receive an email with a temporary password.

# <span id="page-3-3"></span>Section 3 – Register the Claim

Before proceeding with a new claim review the [Glass Standards](http://mpipartners.ca/restricted/GS/Standards/index.html) to ensure the claim is eligible for Mitchell Cloud Glass.

> The Glass Claims Program Business Rules provide essential information so it is important to review them before starting a new claim.

To begin a new claim in Mitchell Cloud Glass, in the menu bar, click **New Claim** and refer to the following sections.

## <span id="page-3-4"></span>3.1 Coverage Verification Page

- 1. Ask the customer if the glass damage stems from a failed stone chip repair and select **Yes** or **N**o depending on the customer's response.
	- If the customer indicates yes, you must contact the Claims Audit Unit before continuing with the claim.
- 2. Enter the policyholder's licence plate number in the **Plate Number** field.
- 3. Click the **Calendar** icon, and then select the date of loss on the pop-up calendar. Or enter the policyholder's date of loss in the **Date of Loss** field in mm/dd/yy format.

You can only change the date of loss while in the Coverage Verification page. If you need to re-enter it, click Restart. If you need to change the date of loss after you have completed this page, the customer must contact the Manitoba Public Insurance Contact Centre.

- 4. Click **Next**.
	- A message will display indicating if you can proceed with the claim or if the customer must contact the Manitoba Public Insurance Contact Centre.
		- $\circ$  If you can proceed, the system will display the vehicle description. Confirm it with the customer.
	- Depending on the customer type you may be prompted to enter either the registered owner's or legal owner's driver's licence document number or a customer number in the **Driver's Licence Document Number** field or **Customer Number** field. Enter the applicable number and click **Next**.
- 5. Review the vehicle identification number (VIN) on the vehicle and confirm this is the VIN that appears in Mitchell Cloud Glass.
- 6. Verify the vehicle information with the customer.
	- If the vehicle description is incorrect, the customer must contact the Manitoba Public Insurance Contact Centre.
	- If the vehicle description is incomplete, enter the applicable information.
- 7. Click **Next**.
- 8. If a script appears (for example, Loss of Use script) read it to the customer and click **Next**.

#### <span id="page-4-0"></span>3.2 Customer Consent Page

If the claim involves a trade-in vehicle, a Trade-In Authorization may be required. See [5.3.3 Trade-In Vehicles](#page-13-2) for complete details.

- 9. Read the text that appears on screen to the customer and select **Yes** or **No** depending on the customer's response.
- 10. Click **Next**.

## <span id="page-4-1"></span>3.3 Claim Details Page

11. Enter the following:

- Cause of Damage
	- o If you select **Other**, the **Enter description of other damage** text box will appear. Enter details of the damage in the text box.
- Location of Incident (Canada or USA)
- Province/State
- Region/Town
- Type of Site
- 12. If the customer responds **Yes** in the **Customer Consent** page also enter:
	- Contact First Name
- Contact Last Name
- Contact Phone
- Alternate Phone (optional)
- 13. Click **Next**.

## <span id="page-5-0"></span>3.4 Damage Selection Page

14. Confirm the deductible information with the customer before proceeding.

This will automatically appear on this page.

- If the deductible information is incorrect the customer must contact the Manitoba Public Insurance Contact Centre.
- 15. Select the area(s) of damage from the **Glass Type** list by selecting the associated check box(es).
	- If the glass damage does not appear as an option select the **Other** check box and enter a description of the damage. For example, sunroof, truck cap glass, etc.
- 16. Provide the customer with their claim number.

## <span id="page-5-1"></span>3. 5 Special Risk Extension Policy Numbers

If a customer provides a repair shop with a Special Risk Extension (SRE) policy number the repair shop may register the claim using Mitchell Cloud Glass. After the shop registers the claim, the shop or customer must contact the Claims Audit Unit.

## <span id="page-5-2"></span>3.6 Claims Involving Tows

If a claim involves a tow, the repair shop may still register the claim using Mitchell Cloud Glass. The customer must contact the Manitoba Public Insurance Contact Centre to request a tow.

# <span id="page-5-3"></span>Section 4 – Invoice Glass Claims

**Important** –Repair shops must complete the glass repair or replacement **before** submitting an Mitchell Cloud Glass invoice for payment.

For all other business rules on pricing and payment, please review the [Glass Standards.](http://mpipartners.ca/restricted/GS/Standards/index.html)

Before submitting an invoice for payment, repair shops must complete the following sections in Mitchell Cloud Glass.

## <span id="page-5-4"></span>4.1 Select Parts Page

Select the applicable parts you will use.

If the part you will use is not listed in the current NAGS pricing (for example, decals, tint) or the part is not normally charged on a glass claim (for example, hardware, weather-strip, gasket), you must contact the Claims Audit Unit for approval prior to using the part.

- [Mouldings](https://mpipartners.ca/restricted/GS/pdf/GS-MouldingsProcedure-2021.pdf)
- [Windshield Replacement](https://mpipartners.ca/restricted/GS/pdf/GS-WindshieldReplacement-2021.pdf)

## <span id="page-6-0"></span>4.2 Additional Information Page

To access the **Additional Information** page, on the menu bar, click **Additional Info**.

In the Additional Information you can:

- Record the repair completion date
- Record vehicle mileage and repair shop's internal reference number (if no internal reference number, use the claim number)
- Change the damage loss reason, if required
- Change the incident location, if required

#### <span id="page-6-1"></span>4.2.1 Get Latest Prices

To get the latest NAGS pricing, in the **Additional Information** page, click the **Use Latest NAGS Pricing** button.

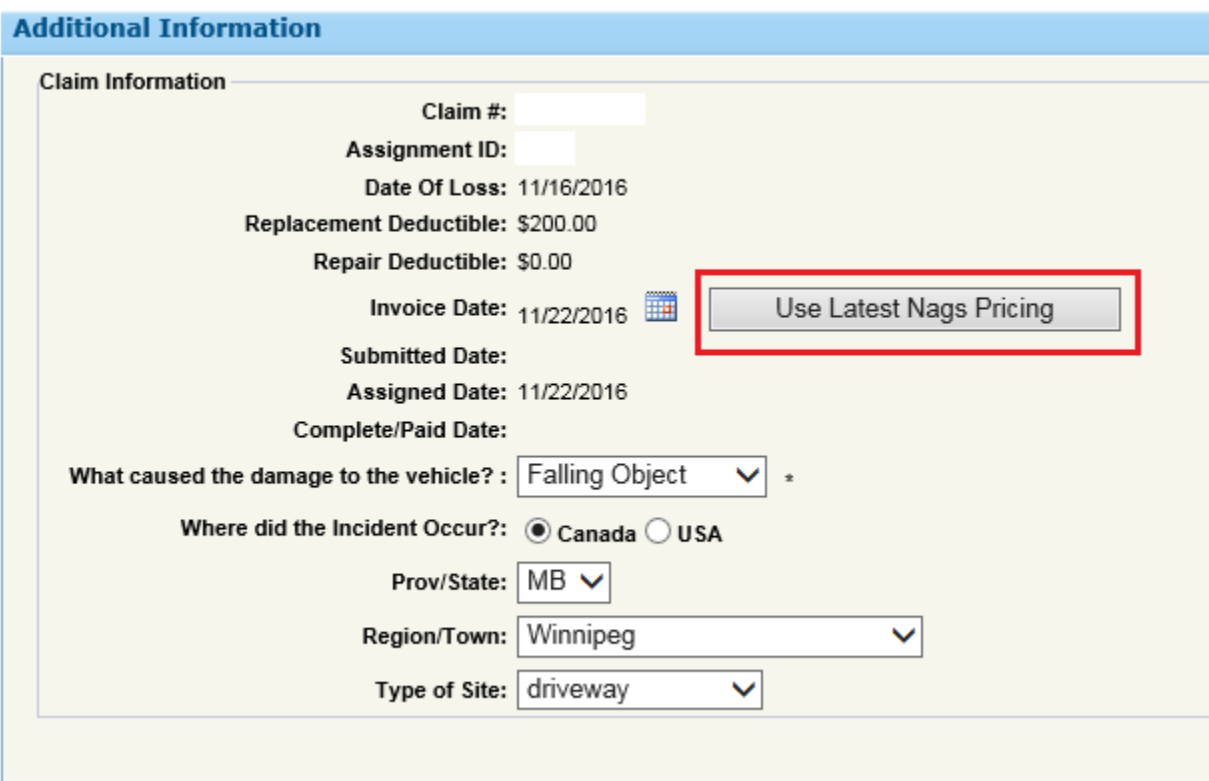

#### <span id="page-6-2"></span>4.2.2 Update Invoice Date

The repair completion date is identified in the **Invoice Date** field. To update this field to the current repair completion date, click the **Use Latest NAGS Pricing** button.

If this field is not updated, the date will be the same as the **Assigned Date**.

## <span id="page-7-0"></span>4.2.3 Update Mileage

In the **Other Information**/**Mileage** field enter the vehicle's mileage.

# <span id="page-7-1"></span>4.3 Tax

Repair shops must update the tax information in Mitchell Cloud Glass to reflect the customer's tax status in the **Tax Information** page.

To determine the customer's tax responsibility, se[e 4.3.1 Tax Responsibility.](#page-9-0)

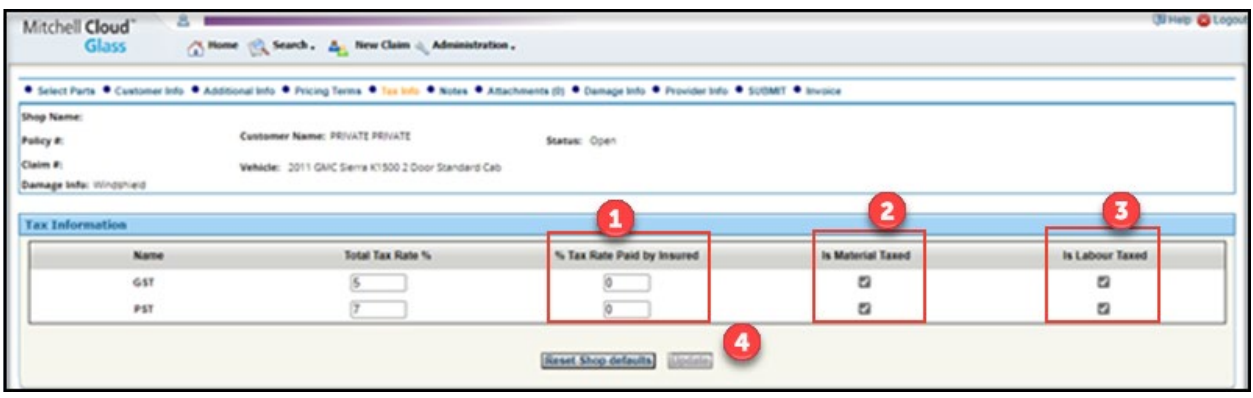

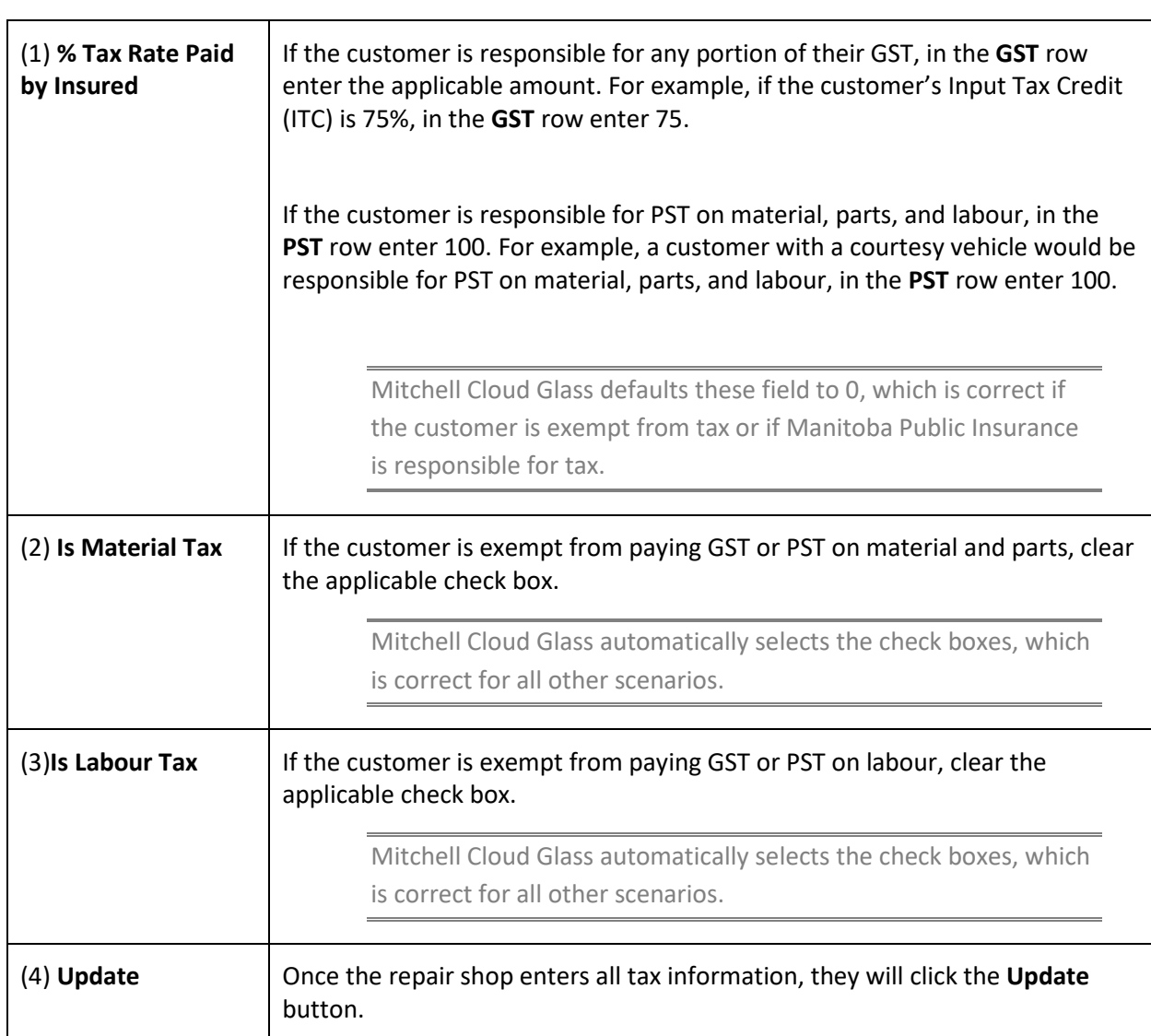

The image above displays Mitchell Cloud Glass default settings only.

## <span id="page-9-0"></span>4.3.1 Tax Responsibility

Refer to the chart below to determine who is responsible for paying Goods and Services Tax (GST) or Provincial Sales Tax (PST).

> If the customer does not know if they are a GST Registrant, see 4.3.2 GST Registrant **[Questions](#page-10-1)**

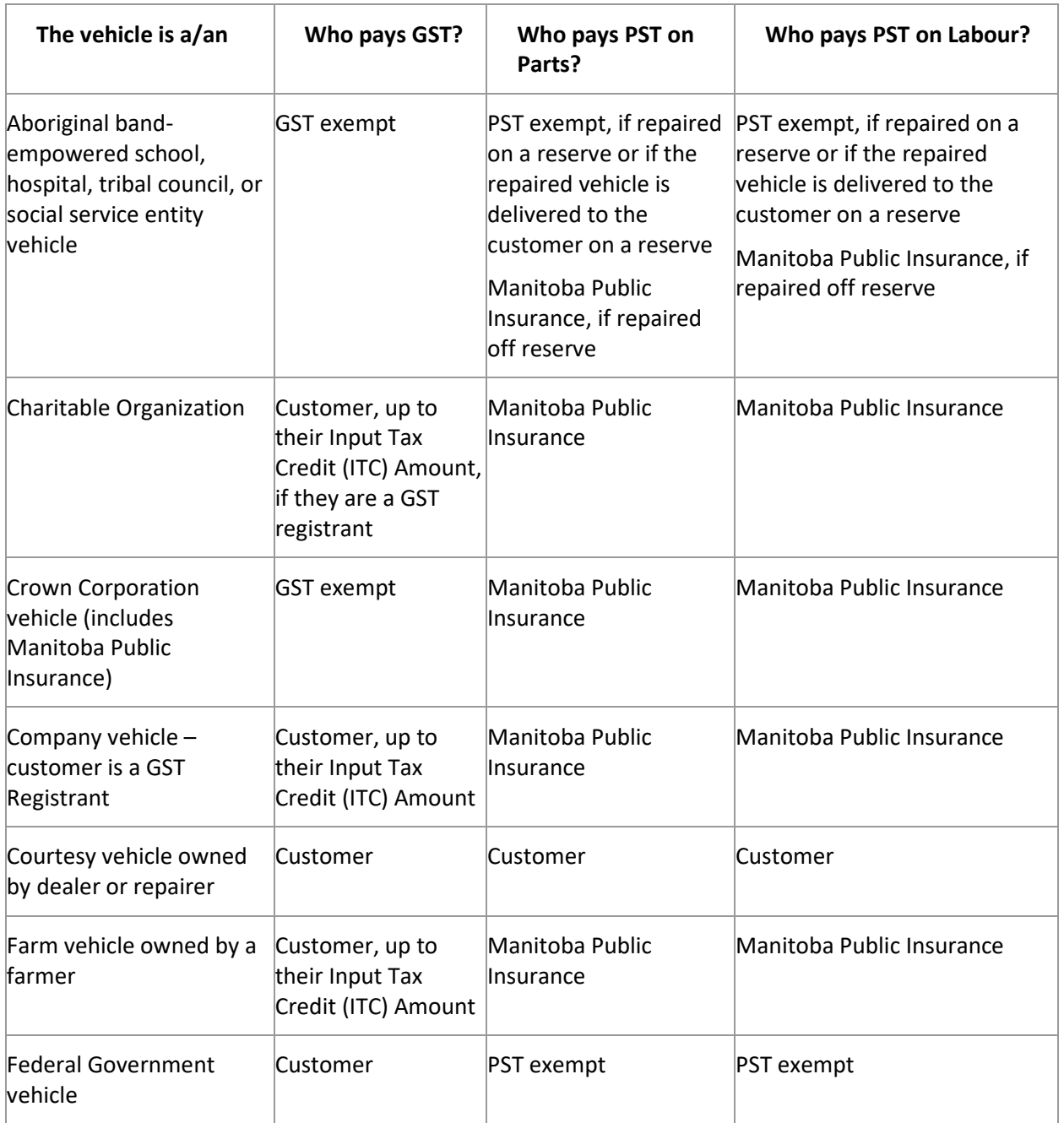

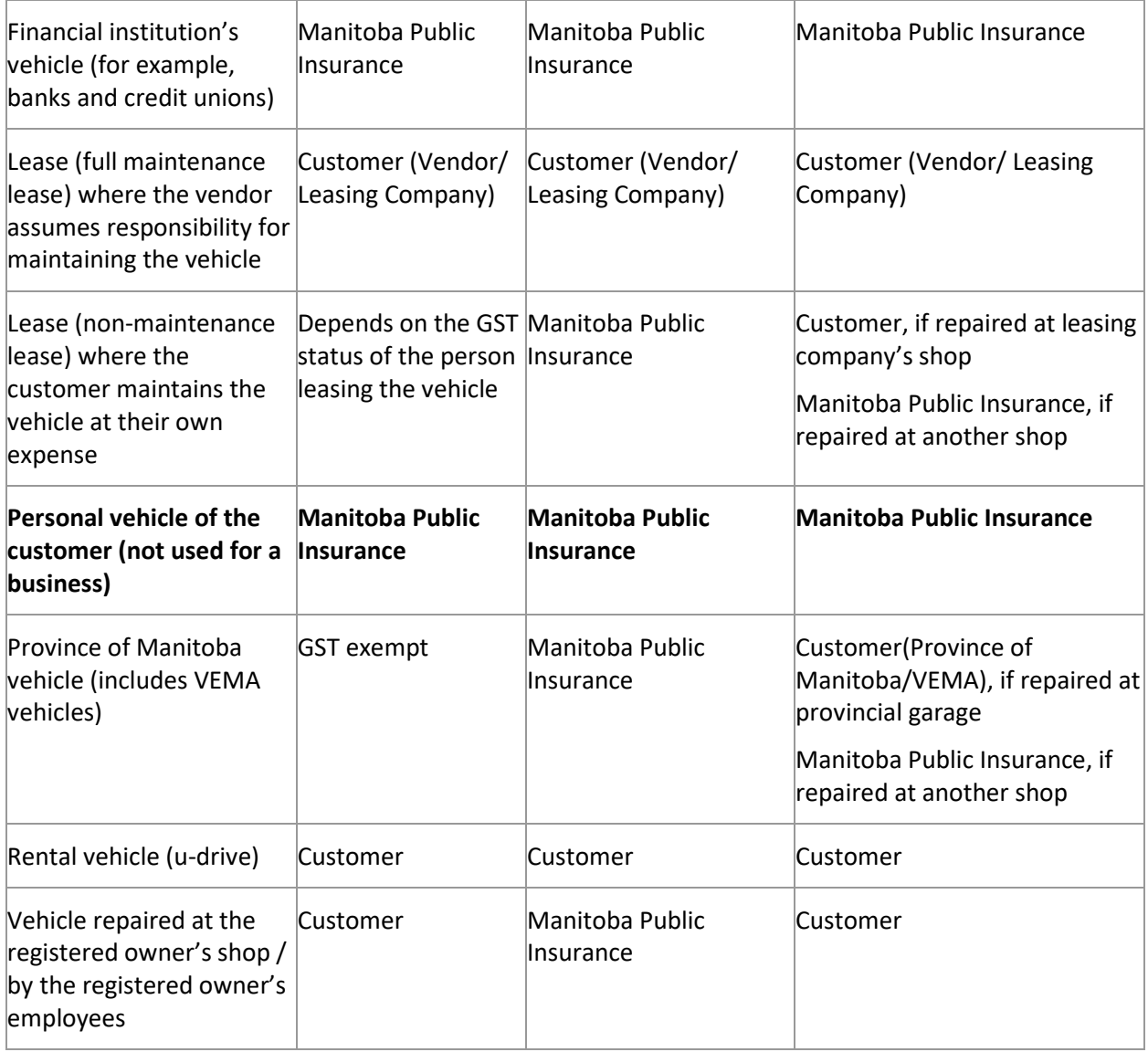

#### <span id="page-10-1"></span><span id="page-10-0"></span>4.3.2 GST Registrant Questions

#### **Individual Customers**

If the vehicle is registered to an **individual customer**, ask:

- "Are you self-employed?"and/or "Do you own your own business or farm?"
	- o If the answer is **yes**, ask, "Are you a GST registrant?", "Do you claim the GST back as an Input Tax Credit?"

This means they claim this vehicle as part of their business/farm.

o If the answer is **yes**, ask "What percentage of GST as it relates to your business/farm, do you claim back?" and input the amount they state into the **Tax Information** page.

If the individual customer is not self-employed or doesn't own their own business, they are not a GST registrant and Manitoba Public Insurance will pay the GST.

#### **Company/Business/Farm**

If the vehicle is registered to a company, business, or farm, ask:

- "Is the company/business a GST registrant?" and/or "Is GST on the vehicle claimed as an Input Tax Credit?"
	- If the answer is yes, ask, "What percentage of GST as it relates to the business/company is claimed back?" and input the amount they state into the **Tax Information** page.

If a company states they don't have a GST number, in **Notes** document that the company doesn't claim GST.

#### **Leased Vehicle**

If the vehicle is leased, ask:

• Who is responsible for maintenance on the vehicle, such as oil changes?" and/or "Are you required to take the vehicle to a specific shop for maintenance?"

If the customer is responsible for maintenance, ask them the individual or company questions to determine if they are a GST Registrant.

If the leasing company is responsible for maintenance, Manitoba Public Insurance will pay the GST.

#### **Customer Unsure of Their Input Tax Credit Entitlement**

If the customer is unsure if they are a GST Registrant or they don't know their Input Tax Credit (ITC) entitlement, in the GST row in the **% Tax Rate Paid By Insured** field enter 100.

Advise the customer to contact the Claims Audit Unit with their correct ITC entitlement.

## <span id="page-11-0"></span>Section 5 – Submit Claim for Payment

You will submit claims to Manitoba Public Insurance for payment from the **Submit** page.

If the claim involves a trade-in vehicle, a Trade-In Authorization may be required. See [5.3.3 Trade-In Vehicles](#page-13-2) for complete details.

## <span id="page-11-1"></span>5.1 Submit Page

- 1. In **Enter Vehicle VIN**, enter the applicable vehicle identification number that displays on the vehicle.
	- If the VIN is incorrect or not located on the vehicle, contact the Claims Audit Unit.
- 2. In **Internal Reference Number**, enter the shop's internal reference number for the claim or the claim number.
	- This field may be pre-filled if you already entered the internal reference number on the **Additional Info** page.
- 3. In **Claim Summary**, verify the information is correct.
- 4. Click **Submit**.
	- A message will appear indicating the claim was submitted successfully.

#### <span id="page-12-0"></span>5.1.1 Submit Status

Once submitted, Mitchell Cloud Glass will display one of the following statuses:

- **Pending Review** the invoice will be reviewed by the Claims Audit Unit and won't be paid until the Claims Audit Unit reviews.
- **Payment Paid** the invoice has been approved for payment and will be paid in the next payment cycle

Once the invoice has been submitted for payment, if payment amendments are required the shop can review the explanation of the amendment in **Notes**.

## <span id="page-12-1"></span>5.2 Payments

Submitted invoices are processed and will either be approved for payment (for the next payment cycle) or will be placed in a **Pending Review** status for manual review by the Claims Audit Unit.

If you have questions regarding payments, contact the Claims Audit Unit.

#### <span id="page-12-2"></span>5.2.1 Notes Page

Shop Notes, such as changes to payment amounts by the Claims Audit Unit, can be entered on the Notes page. Information will be saved in this area, but this will not put the claim into a Pending Review status. Meaning, the Claims Audit Unit will not be notified by Mitchell Cloud Glass that shop notes have been entered into the claim.

Any questions regarding payment changes contact the Claims Audit Unit.

#### <span id="page-12-3"></span>5.2.2 Sublets

A maximum 60% of the claim may be sublet to an accredited repair shop.

When subletting labour to an accredited repair shop, a copy of the work order from the accredited shop completing the work must be faxed to the Claims Audit Unit.

Any changes made to payment amounts by the Claims Audit Unit will be documented in **Notes.**

Once the work order is received, the Claims Audit Unit will update the shop's labour amount to reflect the accredited rate

## <span id="page-12-4"></span>5.3 Glass Authorization Form

The [Glass Authorization form](https://mpipartners.ca/restricted/GS/pdf/GS-GlassAuthorization-2021.pdf) can be printed off at any time once a claim has been created.

The Glass Authorization form is bilingual. All fields on the form, with the exception of the Customer Declaration are printed in English and French. The Customer Declaration can be printed in the customer's language of choice – English or French.

When the Glass Authorization form is printed prior to the repair shop selecting invoice details on the **Select Parts** page, the customer must know and understand what glass parts have been repaired or replaced on their vehicle prior to signing the form.

Both the repair shop and the customer must sign the Glass Authorization form.

The shop must keep a copy of the Glass Authorization form, all parts invoices, and certification of repair for three years (from the date the form is signed).The repair shop may electronically scan a copy of the signed original Glass Authorization for their records. If the shop prints and signs the Glass Authorization with no invoice details, the shop must attach a copy of the repair shop's work order indicating the glass parts repaired or replaced.

#### <span id="page-13-0"></span>5.3.1 Mitchell Cloud Glass Claim Created by Manitoba Public Insurance

If a claim is created by the Manitoba Public Insurance Contact Centre, the Glass Authorization form will be faxed or emailed to your repair shop.

Emailing the Glass Authorization includes a fax cover sheet and a link to the dynamically generated Glass Authorization form. In the email click the link to view the Glass Authorization in Mitchell Cloud Glass and select a language to print the form.

If you do not receive the faxed form, contact the Claims Audit Unit.

To change how you receive your Glass Authorization form, contact Manitoba Public Insurance's Accredited Repair Department.

## <span id="page-13-1"></span>5.3.2 Certification of Repair

The repair shop must sign the Certification of Repair section of the Glass Authorization.

#### <span id="page-13-2"></span>5.3.3 Trade-In Vehicles

When repairing glass on a vehicle that has been traded-in and the customer is unable to sign the Glass Authorization form, the repair shop must have the customer sign a Trade-In Authorization and attach it to the completed Glass Authorization.

A copy of this form is available on the [MPI Partners website.](https://mpipartners.ca/restricted/GS/pdf/GS-TradeInVehicle.pdf)

## <span id="page-13-3"></span>5.4 Attachments

You will submit images of the damage and copies of invoices and forms through Mitchell Cloud Glass in the **Attachment** page.

Mitchell Cloud Glass only accepts PDF, JPG/ JPEG, PNG,and TIF/TIFF files.

The maximum file size is 4 MB.

#### <span id="page-13-4"></span>5.4.1 Upload Attachment

1. From the menu bar, click **Attachments**.

#### 2. Click **Upload Images**.

• The **Attachment Upload** window appears.

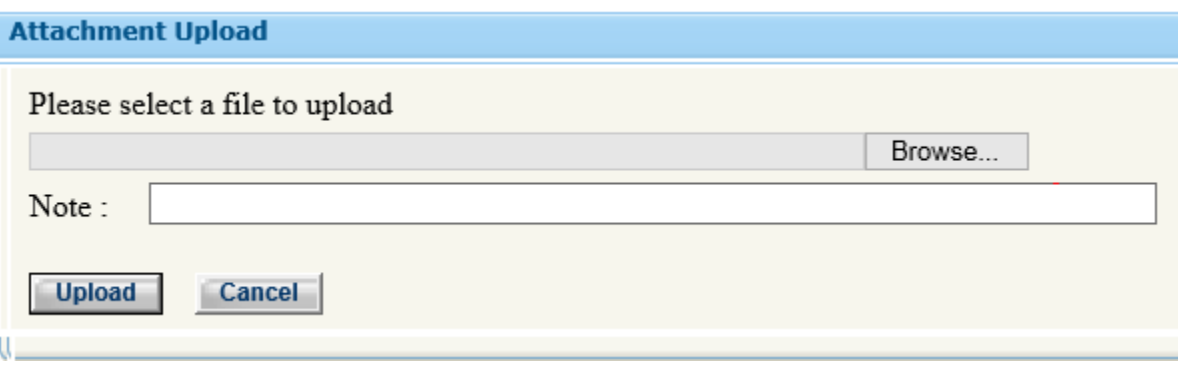

- 3. Click **Browse**, locate the document on your computer, and double-click on the file name.
- 4. In **Note**, add text to identify the attachment.
- 5. Click **Upload**.

#### <span id="page-14-0"></span>5.4.2 View Attachment

- 1. From the menu bar, click **Attachments**.
- 2. In the applicable row, click the magnifying glass icon.
	- The attachment will open.
- 3. To close the attachment, click the stop symbol (red octagon with white X above the attachment).

# <span id="page-14-1"></span>Section 6 – Troubleshooting

## <span id="page-14-2"></span>6.1 Cancelling a Claim

If a customer wants to cancel their Mitchell Cloud Glass claim, direct the customer to contact the Manitoba Public Insurance Contact Centre.

#### <span id="page-14-3"></span>6.1.1 Re-open a Cancelled Claim

If a customer wants to re-open their cancelled claim, direct the customer to contact the Claims Audit Unit.

## <span id="page-14-4"></span>6.2 Mitchell Cloud Glass Website Down

If the Mitchell Cloud Glass website is unavailable, direct the customer to contact the Manitoba Public Insurance Contact Centre to register the glass claim.

The Contact Centre can register the claim using another system.

The repair shop may also contact the Claims Audit Unit to advise them of the system issue.

## <span id="page-15-0"></span>6.3 Restart Claim

By selecting the **Restart** button when registering the claim, the claim information will not be saved and you will be returned to the Home page.

## <span id="page-15-1"></span>6.4 Suspicious Claim

If you feel that the claim is suspicious in any way, contact the Claims Audit Unit for direction.

# <span id="page-15-2"></span>6.5 Changing Shops

If the customer wants to change repair shop locations, direct the customer to contact the Manitoba Public Insurance Contact Centre or the Claims Audit Unit.

## <span id="page-15-3"></span>6.6 Police Report Number

For some claims, like [vandalism,](https://mpipartners.ca/restricted/GS/pdf/GS-VandalismGlassClaims-2021.pdf) the customer is required to report the incident to the police. You may still register the claim, but must enter the police report number or officer's badge number into **Shop Notes** in the Mitchell Cloud Glass application.

# <span id="page-15-4"></span>6.7 Change Customer Contact Information

If you need to change the customer Contact Information, from the menu bar, select **Customer Info** to change the customer contact information.

## <span id="page-15-5"></span>6.8 Change Damage

If you need to change the area of damage, do the following:

- 1. From the menu bar, select **Damage Info**.
- 2. Select the new area of damage or additional area of damage.
- 3. Click **Next**.

## <span id="page-15-6"></span>6.9 Change Provider Information

If you require to your provider information, contact Manitoba Public Insurance's Quality Control Department.

## <span id="page-15-7"></span>6.10 Technical Support

For technical assistance contact Mitchell International by clicking the **Request Technical Support** button on the Mitchell Cloud Glass login page.

# <span id="page-15-8"></span>Section 7 – Manitoba Public Insurance Contact Information

If you require any assistance please call the Manitoba Public Insurance Repair Shop Support line at 1- 855-882-4343. For detailed information on the different queues see the [Manitoba Public Insurance](http://mpipartners.ca/documents/IVRShopSupportJobAid.pdf)  [Repair Shop Support](http://mpipartners.ca/documents/IVRShopSupportJobAid.pdf) page.

# <span id="page-16-0"></span>7.1 Contact Centre

If a customer must contact the Manitoba Public Insurance Contact Centre, provide them with the following numbers:

- Telephone: 204-985-7000
- Toll-free: 1-800-665-2410